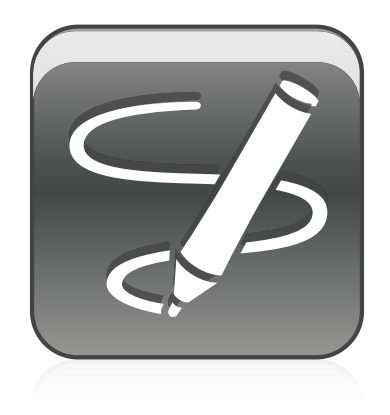

# SMART Ink™

# Mac OS X operating system software

**User's guide**

Read this guide on your smart phone or other mobile device.

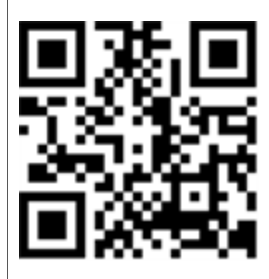

Extraordinary made simple<sup>®</sup> | SMART.

# Product registration

If you register your SMART product, we'll notify you of new features and software upgrades.

Register online at [smarttech.com/registration.](http://www.smarttech.com/registration)

Keep the following information available in case you need to contact SMART Support.

Serial number:

Date of purchase:

#### **FCC warning**

This equipment has been tested and found to comply with the limits for a Class A digital device, pursuant to Part 15 of the FCC Rules. These limits are designed to provide reasonable protection against harmful interference when the equipment is operated in a commercial environment. This equipment generates, uses and can radiate radio frequency energy and, if not installed and used in accordance with the manufacturer's instructions, may cause harmful interference to radio communications. Operation of this equipment in a residential area is likely to cause harmful interference in which case the user will be required to correct the interference at his own expense.

#### **Trademark notice**

SMART Board, SMART Ink, SMART Notebook, smarttech, the SMART logo and all SMART taglines are trademarks or registered trademarks of SMART Technologies ULC in the U.S. and/or other countries. Mac and Macintosh are trademarks of Apple Inc., registered in the U.S. and other countries. All other thirdparty product and company names may be trademarks of their respective owners.

#### **Copyright notice**

© 2012 SMART Technologies ULC. All rights reserved. No part of this publication may be reproduced, transmitted, transcribed, stored in a retrieval system or translated into any language in any form by any means without the prior written consent of SMART Technologies ULC. Information in this manual is subject to change without notice and does not represent a commitment on the part of SMART.

Patents pending. 02/2012

# **Contents**

i

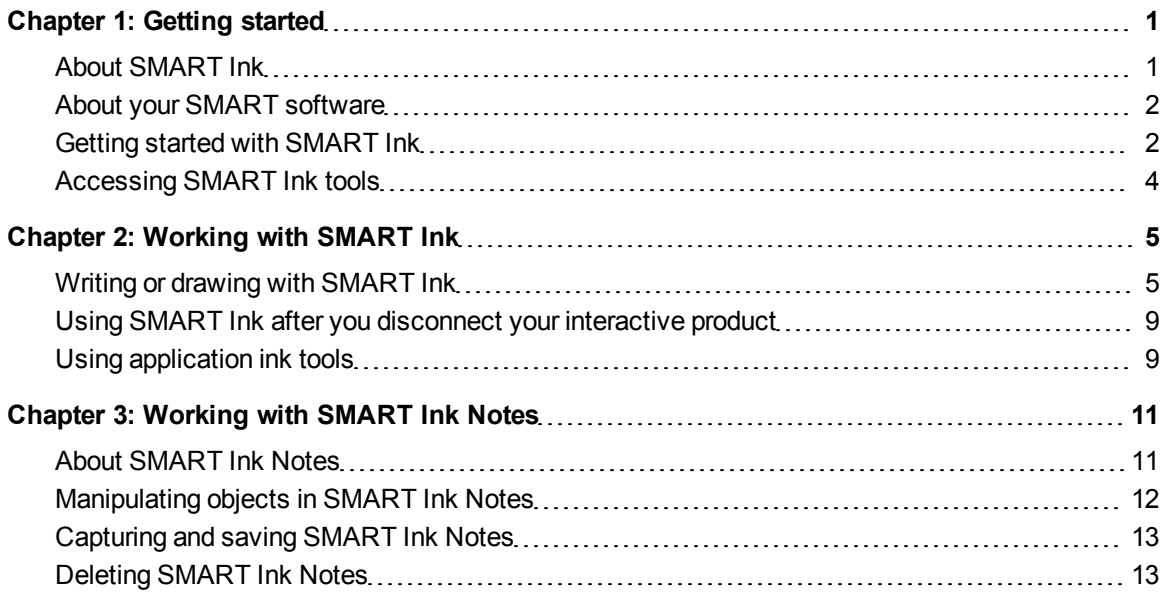

# <span id="page-4-0"></span>**Getting started** Chapter 1

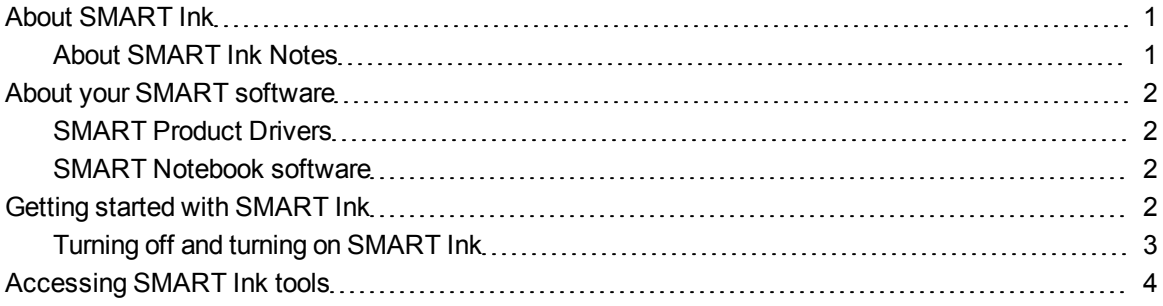

### <span id="page-4-1"></span>About SMART Ink

SMART Ink™ enables you to write and draw in digital ink over open applications, files, folders, websites and any other open window on your computer.

You can write over each tab in an Internet browser. You can write over a video without pausing the video and without interfering with your ability to interact with the video. You can highlight content on your screen. When you move, resize or minimize a window, the ink stays with the window.

You can move, erase and capture your notes as an image and save it to your SMART software.

When you open an application that has its own ink tools, you can turn off SMART Ink, and then use the application ink tools to write in the content.

#### <span id="page-4-2"></span>About SMART Ink Notes

SMART Ink Notes enable you to write in digital ink anywhere on your desktop. When you write outside of the open windows on your computer, a SMART Ink Note appears and you can write inside the note.

For more information, see *[Working](#page-14-0) [with](#page-14-0) [SMART Ink](#page-14-0) [Notes](#page-14-0)* [on](#page-14-0) [page](#page-14-0) [11](#page-14-0).

### <span id="page-5-0"></span>About your SMART software

SMART Ink and SMART Product Drivers are included with SMART Notebook™ collaborative learning software.

#### <span id="page-5-2"></span>SMART Product Drivers

SMART Product Drivers enables your computer to detect input from your SMART interactive product.

SMART Ink works with SMART Product Drivers to enable you to write on your screen in digital ink using your interactive product's pen or your finger.

#### **N** NOTE

In most cases, SMART Product Drivers installs automatically when you install your SMART software.

#### <span id="page-5-3"></span>SMART Notebook software

You can write in SMART Notebook software using your SMART interactive product's pen or your finger. The SMART Ink becomes part of your .notebook file.

## <span id="page-5-1"></span>Getting started with SMART Ink

If your computer is connected to a SMART interactive product, SMART Ink starts automatically when you start your computer and the SMART Ink toolbar appears in the title bar of each open window on your computer.

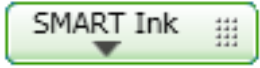

#### **H** NOTE

SMART Notebook software doesn't display the SMART Ink toolbar because it includes its own ink tools that you can use to write in your file.

If the toolbar doesn't appear, ensure your interactive product is connected to your computer. If the toolbar still doesn't appear, manually start SMART Ink.

#### g **To manually start SMART Ink**

- 1. In the Finder, go to **Applications > SMART Technologies**.
- 2. Double-click **SMART Ink**.

SMART Ink starts and the SMART Ink toolbar appears in the title bar of each open window.

#### <span id="page-6-0"></span>Turning off and turning on SMART Ink

When you start your computer and your interactive product, SMART Ink is on by default for all your open windows. At any time, you can turn off or turn on SMART Ink for any window.

Objects and notes on the window disappear when you turn off SMART Ink and are restored when you turn on SMART Ink.

#### g **To turn off SMART Ink**

1. Press **SMART Ink Ton the window's SMART Ink toolbar.** 

The SMART Ink tools appear.

2. Select **Turn off SMART Ink**.

The toolbar turns gray  $\sqrt{\frac{SMART \text{ link}}{M}}$ 

#### g **To turn on SMART Ink**

1. Press **SMART Ink The United Window's SMART Ink toolbar.** 

The SMART Ink tools appear.

2. Select **Turn on SMART Ink**.

The toolbar turns green  $\sqrt{\frac{SMART \text{ link}}{m}}$ 

### <span id="page-7-0"></span>Accessing SMART Ink tools

A SMART Ink toolbar appears in the title bar of each open window on your computer. Use the toolbar to select ink properties for that window and to perform common tasks such as capturing your notes.

The SMART Ink toolbar includes the following tools:

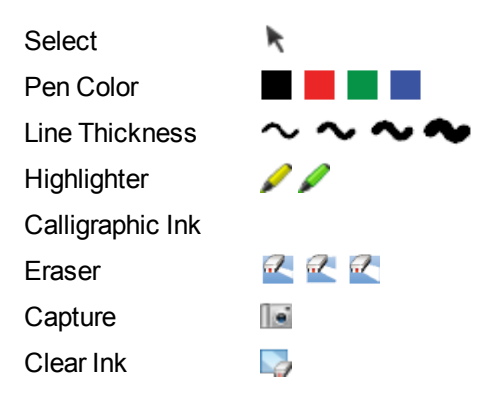

When you pick up your SMART interactive product's pen or select a pen tool, a fly-out shows the ink color and the tool.

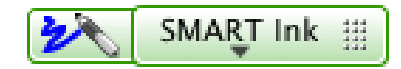

When you use another tool, the fly-out shows the ink color of all the active tools.

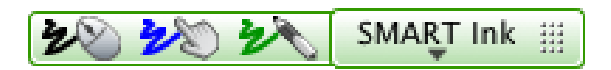

You can move the toolbar anywhere along the edge of the window.

g **To access SMART Ink tools**

Press SMART Ink  $\blacksquare$  on the toolbar.

The SMART Ink tools appear.

#### g **To move the toolbar**

- 1. Press the move icon  $\frac{11}{11}$ .
- 2. Drag the toolbar to a new location on the edge of the open window.

# <span id="page-8-0"></span>**Working with SMART Ink** Chapter 2

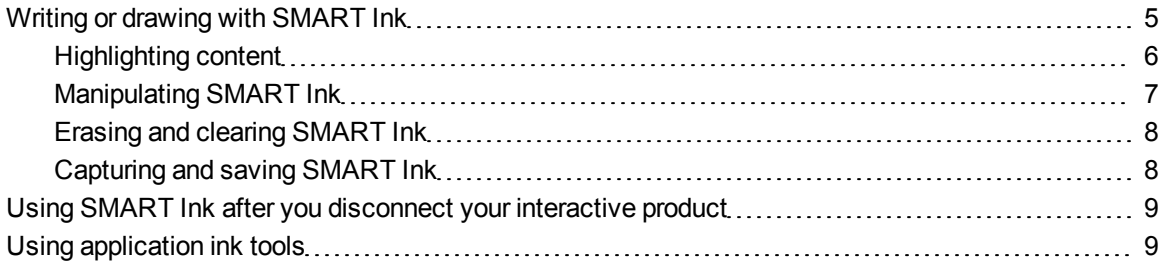

<span id="page-8-1"></span>This section explains the basics of using SMART Ink to write on your screen in digital ink.

### Writing or drawing with SMART Ink

SMART Ink enables you to write or draw digital ink over open application files, folders, websites and any other open window on your computer. You can write with your interactive product's tools or with the drawing tools in the SMART Ink toolbar.

#### **T** IP

If your interactive product supports multitouch, two people can work together to write, erase or interact with content anywhere on the interactive surface at the same time.

#### g **To write with your interactive product's tools**

- 1. Pick up a pen from your interactive whiteboard's pen tray or press an ink color button on your interactive pen display.
- 2. Write over an open file, folder or website on your interactive product.

#### **P** T<sub>IP</sub>

The ink becomes an object that you can move and manipulate.

#### g **To write with SMART Ink pen tools**

- 1. Select a pen color and a line thickness  $\sim$  from the SMART Ink toolbar.
- 2. Write over an open file, folder or website on your interactive product.

**P** TIP

The ink becomes an object that you can move and manipulate.

3. Press Select **c** on the toolbar when you're done. Otherwise, your interactive product continues interpreting screen touches as pen strokes.

#### g **To write with calligraphic ink**

- 1. Select a pen color and a line thickness **the from the SMART Ink toolbar.**
- 2. Select the **Calligraphic Ink** check box.
- 3. Write over an open file, folder or website on your interactive product.

#### **P** TIP

The ink becomes an object that you can move and manipulate.

4. Press **Select** on the toolbar when you're done. Otherwise, your interactive product continues interpreting screen touches as pen strokes.

#### <span id="page-9-0"></span>Highlighting content

You can highlight any content on your screen.

#### g **To highlight content on your screen**

- 1. Select a highlighter  $\blacktriangleright$  from the SMART Ink toolbar.
- 2. Draw over an open file, folder or website on your screen.

#### **P** TIP

The highlighter ink becomes an object that you can move and manipulate.

3. Press **Select** on the toolbar when you're done. Otherwise, your interactive product continues interpreting screen touches as highlighting.

#### <span id="page-10-0"></span>Manipulating SMART Ink

You can select objects and move them around the window, and you can delete objects.

#### g **To select an object**

Press the object once.

A border appears around the object.

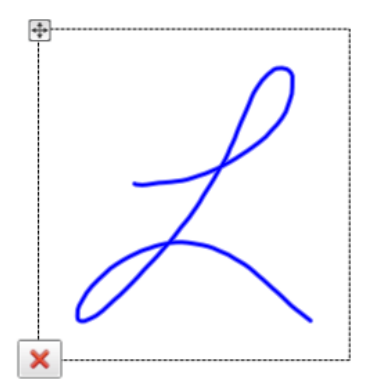

#### **H** NOTE

Press another object to select more than one. The border expands to include all objects that you select.

#### g **To move an object**

- 1. Select the object.
- 2. Drag the object to a new position on the page.

#### g **To delete an object**

1. Select the object.

A border appears around the object.

2. Press **Delete X** on the border.

#### <span id="page-11-0"></span>Erasing and clearing SMART Ink

You can erase or clear SMART Ink from your screen at any time.

#### g **To erase SMART Ink from a window**

- 1. Select an **Eraser** from the SMART Ink toolbar.
- 2. Erase the SMART Ink with your interactive product's eraser.
- 3. Press Select **c** on the toolbar when you're done. Otherwise, your interactive product continues interpreting screen touches as erasing.

#### g **To erase a large area**

- 1. Select an **Eraser** from the SMART Ink toolbar.
- 2. Circle the area you want to erase, and then tap inside the circle.
- 3. Press **Select** on the toolbar when you're done. Otherwise, your interactive product continues interpreting screen touches as erasing.

#### g **To clear all SMART Ink from a window**

<span id="page-11-1"></span>Select **Clear Ink F** from the SMART Ink toolbar.

#### Capturing and saving SMART Ink

You can save whatever you write on your interactive product's screen by taking a screen capture of your notes.

#### g **To capture and save your notes**

1. Press **Capture** in the SMART Ink toolbar.

The screen capture appears in the drawing area of your SMART software.

2. Save your SMART software file.

#### **N** NOTE

If you want to save your notes but you don't want to take a screen capture of the entire screen, you can take a screen capture of an area or a window using the Screen Capture toolbar (see your SMART software's online Help for more information).

# <span id="page-12-0"></span>Using SMART Ink after you disconnect your interactive product

When you disconnect your interactive product, the SMART Ink toolbar turns yellow **SMART Ink** 

You can continue using SMART Ink in Mouse mode, or you can hide the toolbars and erase the ink that was on your screen when you disconnected your interactive product.

#### g **To continue using SMART Ink**

1. Press SMART Ink  $\blacksquare$  on the toolbar.

A drop-down menu appears.

2. Select **Keep On**.

#### g **To stop using SMART Ink**

1. Press SMART Ink  $\equiv$  on the toolbar.

A drop-down menu appears.

2. Select **Erase and Hide**.

#### **NOTE**

To start SMART Ink after you select **Erase and Hide**, you must connect your SMART interactive product. For more information, see *[Getting](#page-5-1) [started](#page-5-1) [with](#page-5-1) [SMART Ink](#page-5-1)* [on](#page-5-1) [page](#page-5-1) [2](#page-5-1).

## <span id="page-12-1"></span>Using application ink tools

Many applications have their own ink tools that you can use to write directly in the application's content.

When you open an application that has its own ink tools, SMART Ink is on by default and you can write over your application.

If you want to write directly in the application's content, you can turn off SMART Ink and use the application ink tools. Objects and notes on the window disappear when you turn off SMART Ink and are restored when you turn on SMART Ink.

# <span id="page-14-0"></span>**Working with SMART Ink Notes** Chapter 3

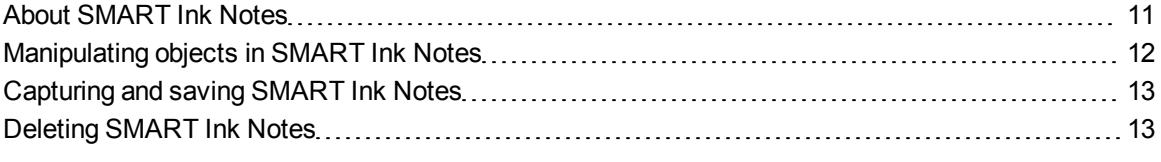

<span id="page-14-1"></span>SMART Ink Notes enable you to write with digital ink anywhere on your desktop.

### About SMART Ink Notes

When you pick up a pen and write outside of your open windows, a SMART Ink Note appears and you can write inside the note. Your SMART Ink Note grows as you write, in the direction you write.

You can move and resize the note. You can also capture it as an image and save it in your SMART software.

You can have up to 20 SMART Ink Notes open at a time. When you log off your computer, your notes disappear.

The SMART Ink toolbar appears in the title bar of each note. Use the toolbar to select ink properties and perform most common tasks such as capturing your notes.

#### g **To create a SMART Ink Note**

- 1. Pick up your interactive product's pen or select an ink color button on your interactive pen display.
- 2. Write on your desktop.

A SMART Ink Note appears and you can write inside the note.

#### g **To move a SMART Ink Note**

Press and hold the title bar, and then drag the note to a new location.

#### g **To resize a SMART Ink Note**

<span id="page-15-0"></span>Press and hold the right bottom corner of the note, and then drag it.

## Manipulating objects in SMART Ink Notes

You can select, move and delete objects you create in SMART Ink Notes.

#### g **To select an object in a SMART Ink Note**

Press the object once.

A border appears around the object.

#### **NOTE**

Press another object to select more than one. The border expands to include all objects that you select.

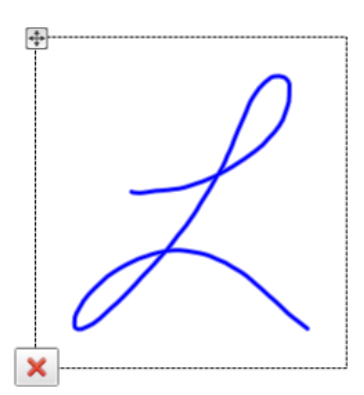

#### g **To move an object in a SMART Ink Note**

Press and hold the move icon  $\pm$ , and then drag the object to a new location in the note.

#### g **To delete an object in a SMART Ink Note**

1. Press the object once.

A border appears around the object.

2. Press **Delete X** on the border.

#### **T** IP

You can use your interactive product's eraser or the SMART Ink eraser to delete objects.

## <span id="page-16-0"></span>Capturing and saving SMART Ink Notes

You can save a SMART Ink Note by taking a screen capture of it.

#### g **To capture and save a SMART Ink Note**

1. Press **Capture** in the SMART Ink Note toolbar.

The screen capture appears in the drawing area of your SMART software.

<span id="page-16-1"></span>2. Save your SMART software file.

## Deleting SMART Ink Notes

You can delete a SMART Ink Note from your screen at any time.

#### *I* IMPORTANT

This procedure is not reversible.

#### **NOTE**

When you log off your computer, your SMART Ink Notes disappear.

#### g **To delete a SMART Ink Note**

Press **Delete in the SMART Ink Note title bar.** 

#### SMART Technologies

[smarttech.com/support](http://www.smarttech.com/support) [smarttech.com/contactsupport](http://www.smarttech.com/contactsupport)